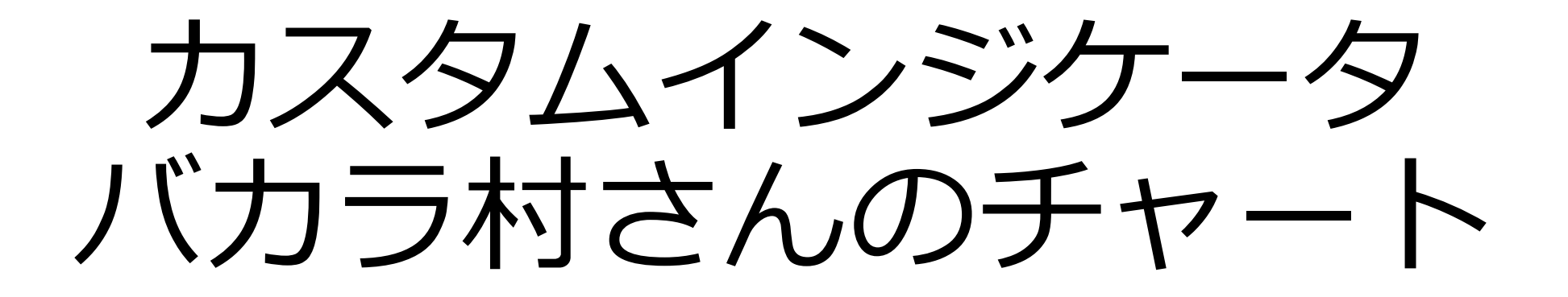

設定マニュアル 2018年7月25日作成

インジケータを表示したい チャートを選択します。

#### ※ここでは USDJPY を選択。

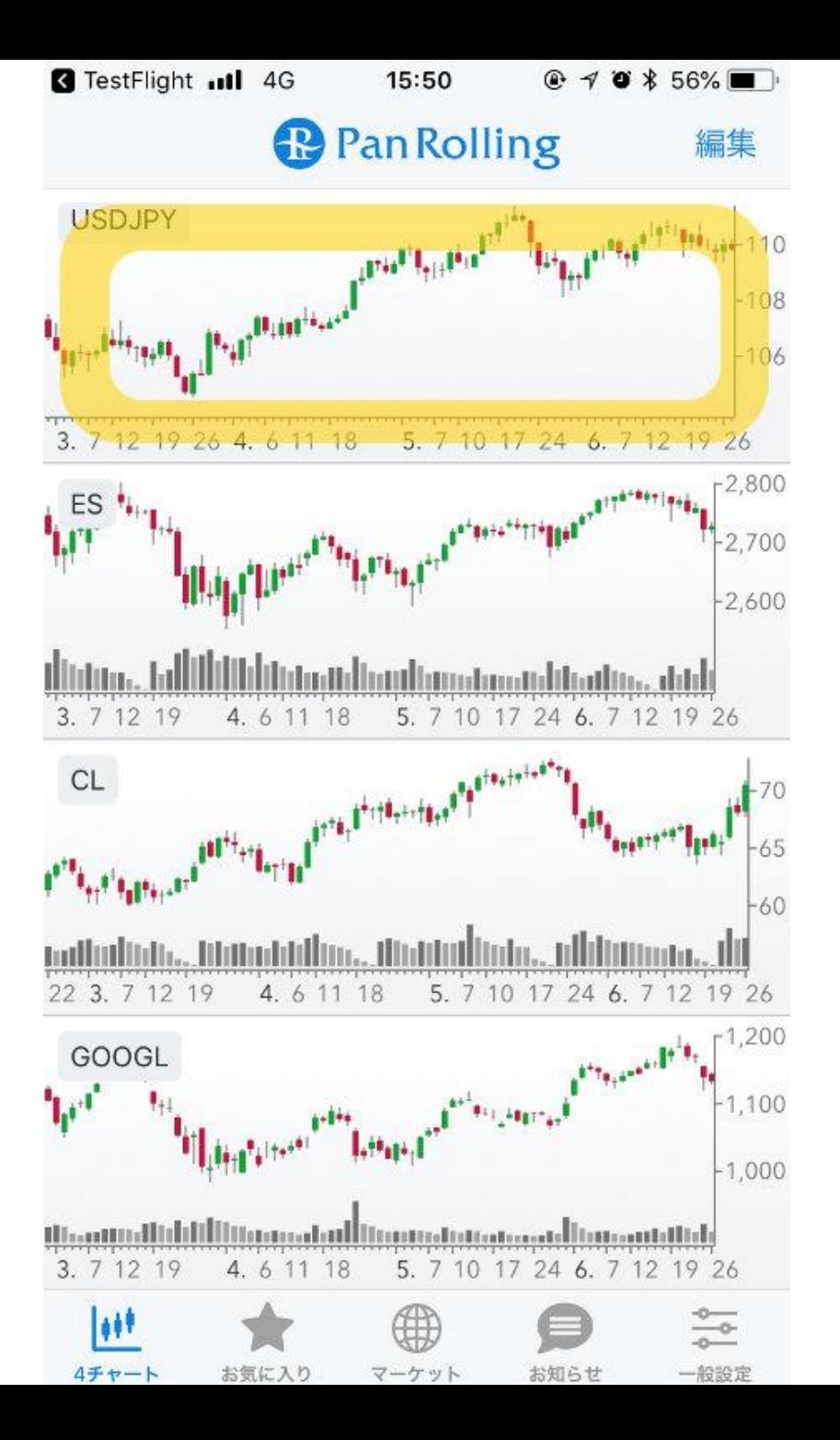

#### 右上の「歯車」マークを選択し ます。

### 詳細設定の画面が開きます。

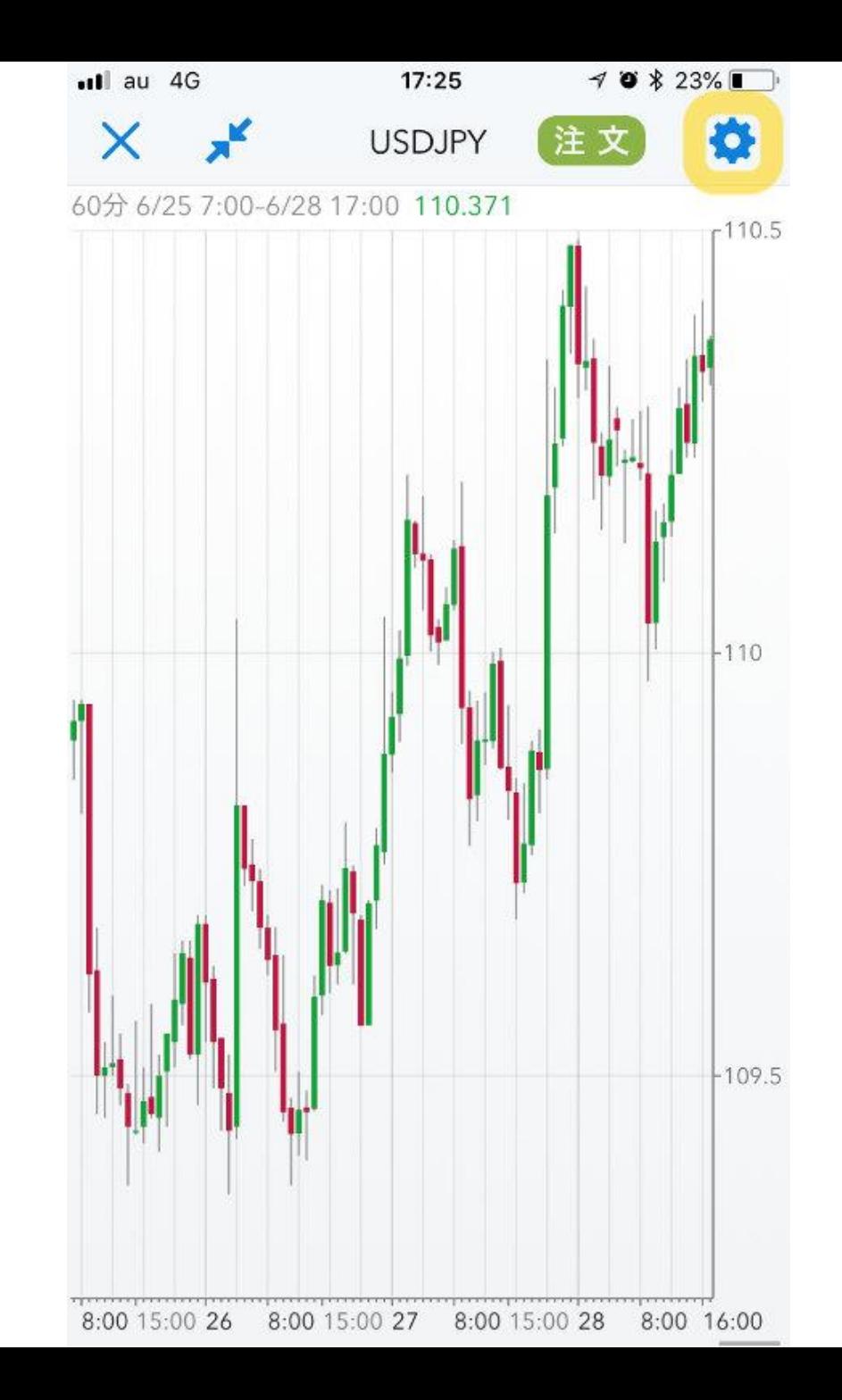

#### 「テンプレートを読み込む」を 選択します。

### 入手いただいたインジケータを 読む込むことができます。

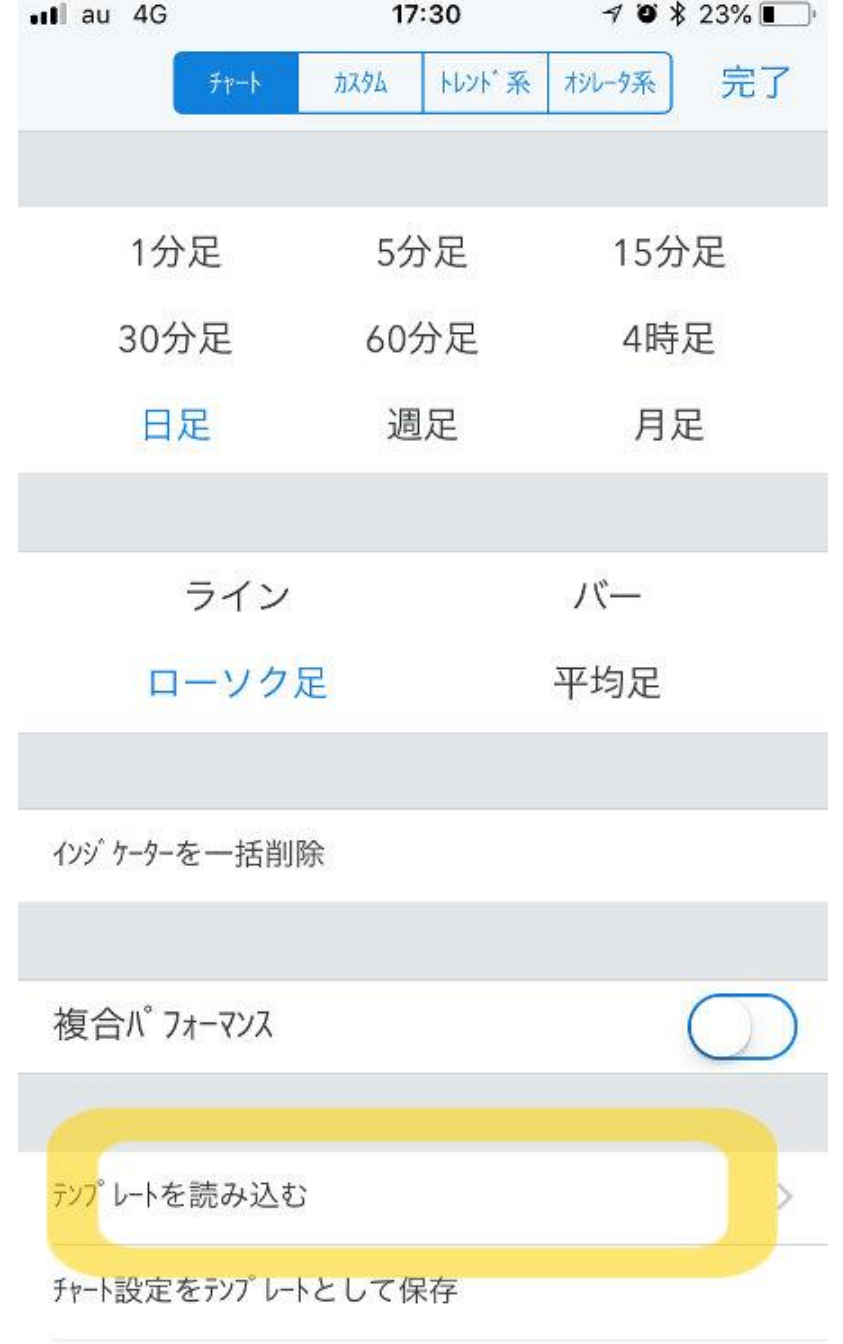

FX銘柄のデフォルトとして保存

#### 「デフォルトテンプレート」から テンプレートを選択できます。

# 「Baccaramura」を選択します。

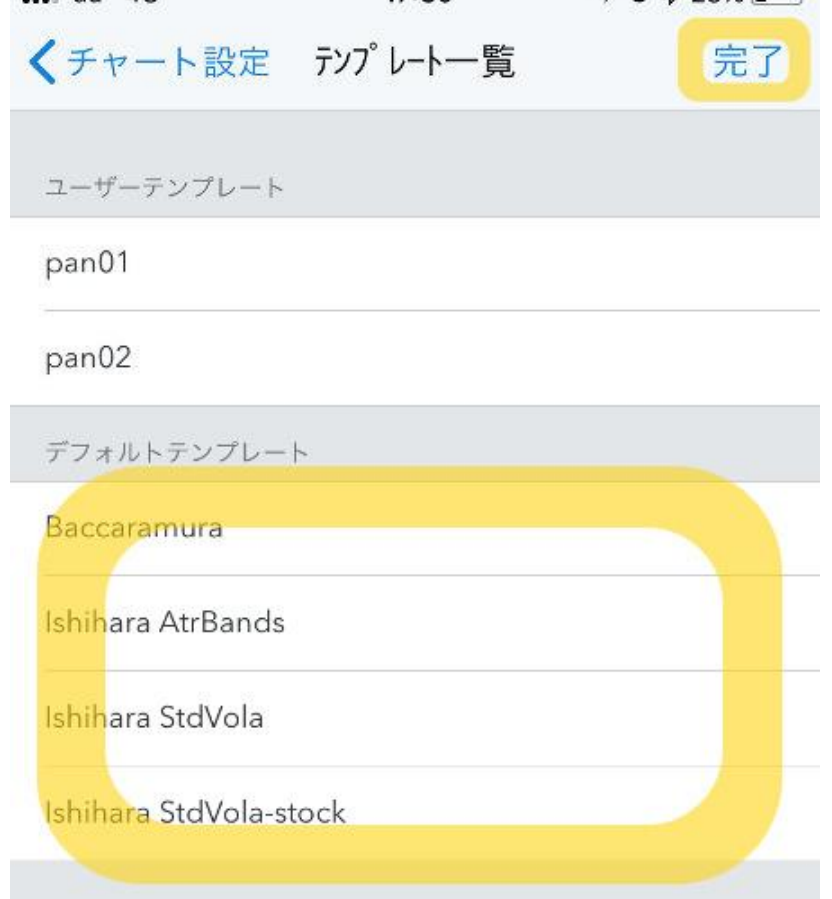

 $17:30$ 

 $40x + 23%$ 

 $-11$  au  $4G$ 

# 設定が完了しました。

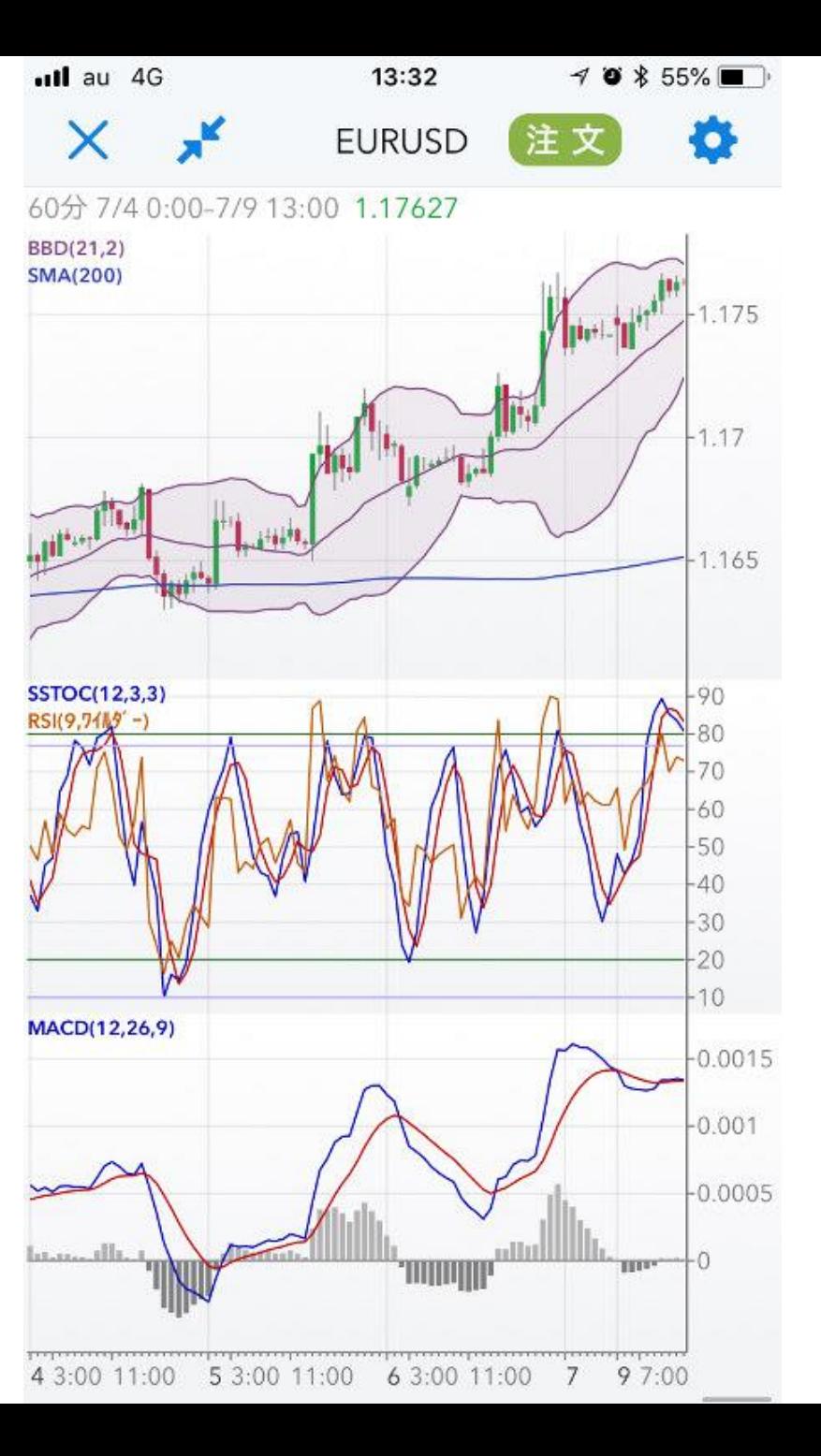